- 1.オンライン講演(Zoom Webinar)の概要
- 2.ポスターディスカッション(Breakout Rooms) の概要
- 3.参加(視聴)方法
- 4. Zoom Webinarでの参加(視聴)の仕方
- 5. Zoomをブラウザを使用しインストール不要で使用する方法
- 6. Zoom Breakout Roomsでの参加の仕方
- 7.参加者(視聴者)へのお願い

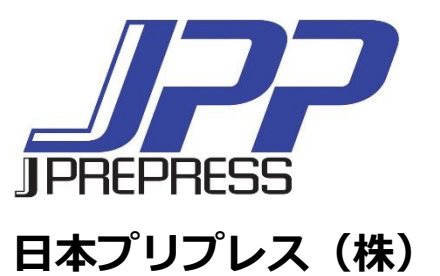

## オンライン講演(Zoom Webinar)の概要

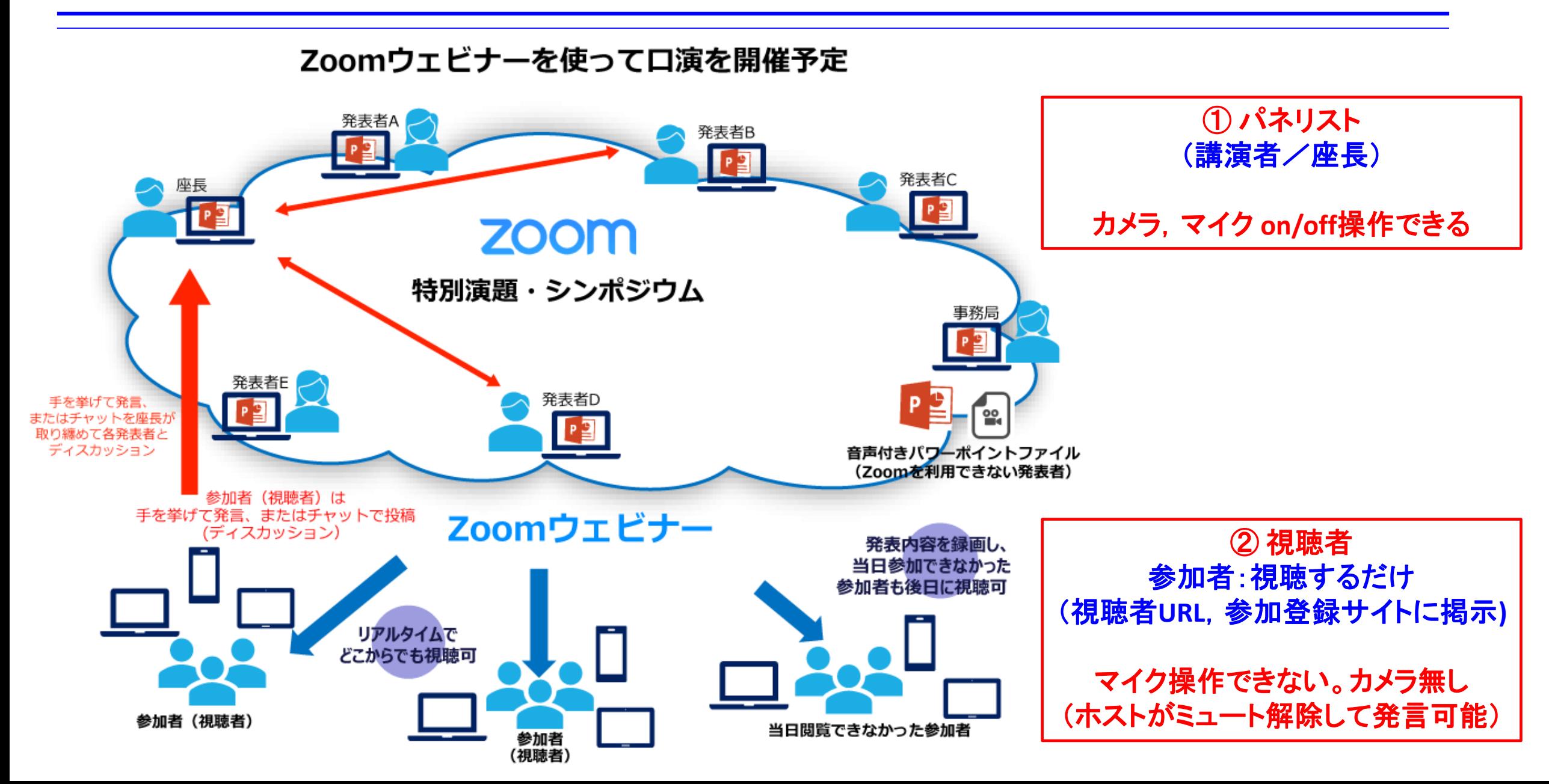

ポスターディスカッション(Breakout Rooms) の概要

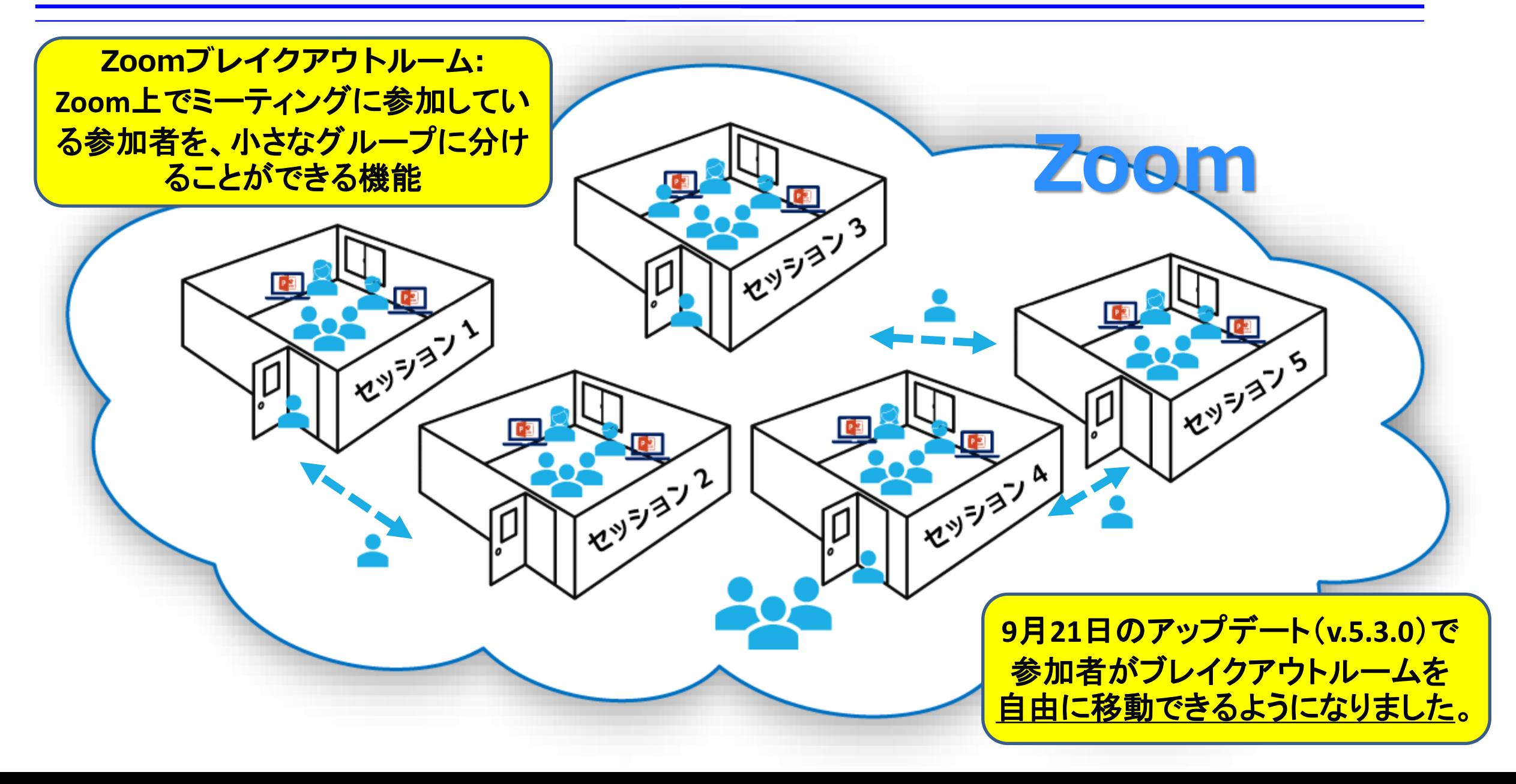

## 参加(視聴)方法

#### 参加(視聴)サイト

- ⚫ ホームページの「**Zoom**視聴方法・会場入口」を選択 後、「**Zoom**(**Webinar, Breakout Rooms)**会場入口」か ら入室ください。
- 入室の際に「ユーザー名」「パスワード」を要求され ます。
- 入室に必要な「ユーザー名」「パスワード」は プログラム(冊子)に記載してあります。

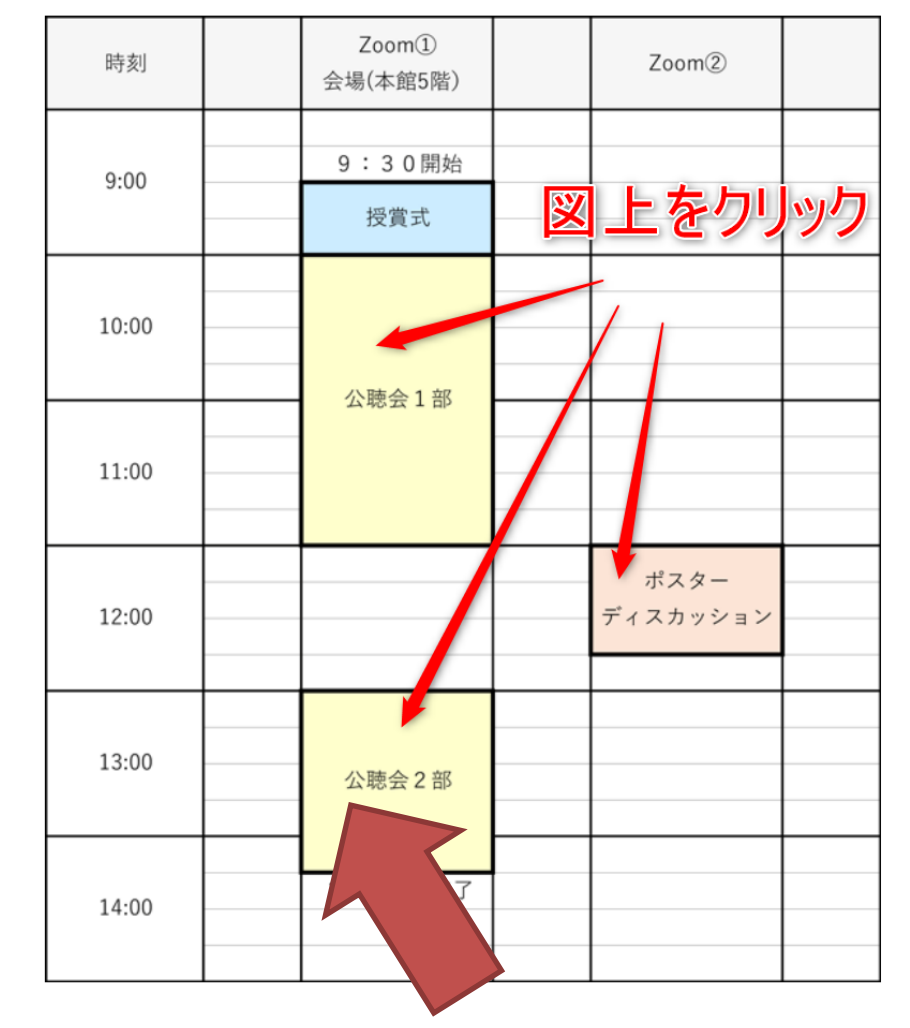

参加するには、 図上をクリックしてください

## **Zoom Webinar**での参加(視聴)の仕方(1)

## **Zoom**アプリ起動

- 1. Zoomアプリが開きます。
	- ・Zoomアプリケーションがインストールされている場合は自動で立ち上がります。 (最新版アプリをお使いください)
	- ・Zoomアプリケーションがインストールされていない場合は、ダウンロードを実行。

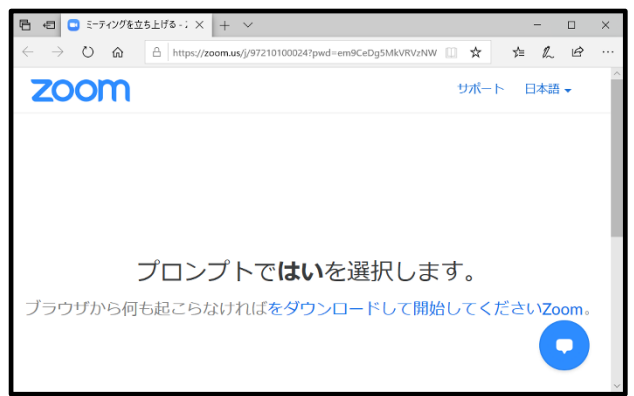

- 2.「名前」と「メールアドレス」入力してログイン ・【重要】名前欄には下記の様に入力ください。 「名前」+「@」+「所属先名」
	- **例: 横須賀太郎@神奈川歯科大**

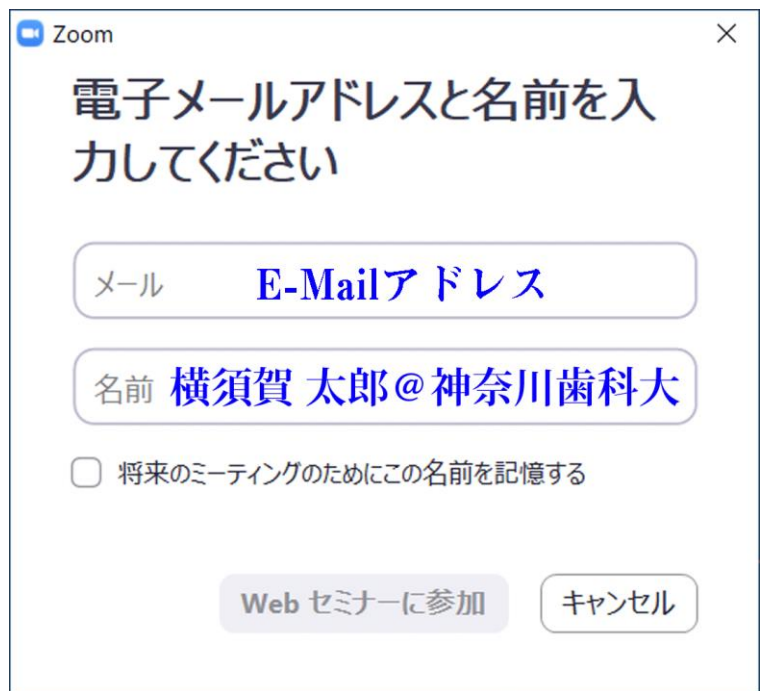

## **Zoom Webinar**での参加(視聴)の仕方(2)

#### 3.ログイン後、待機のアナウンスまたは「設定画面」が表示されます。

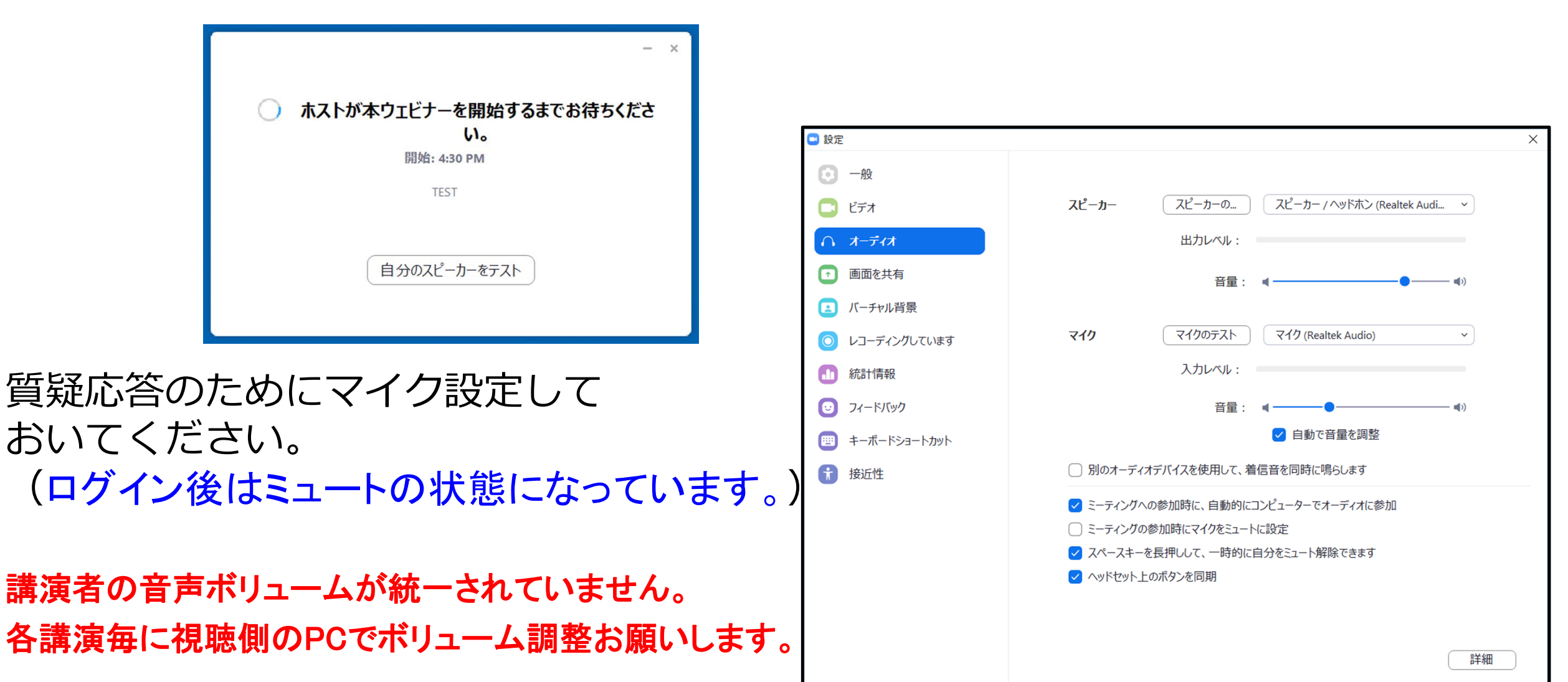

## **Zoom Webinar**での参加(視聴)の仕方(3)

## 視聴者の発言の仕方(質疑応答)

⚫ 視聴者には「挙手」もしくは「チャット」、「**Q&A**」の発言を求める方法があります。

\*「チャット」は事務連絡等に使いますので質疑応答には使いません。

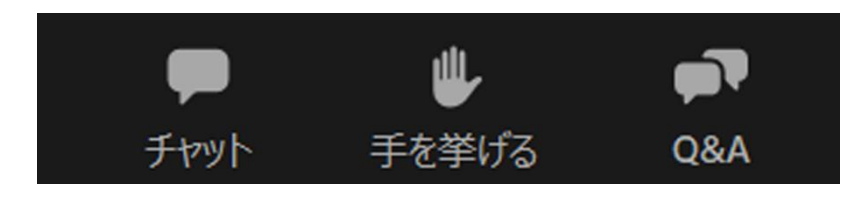

- 操作パネルは画面の下に全てあります。
- 操作パネルが、隠れている場合はカー ソルを画面下まで持ってきてください。

## 1. 手を挙げる

- ・発言を申し出る場合は、「手を挙げる」をクリックしてください。
- ・ホスト(座長)より指名されますと「ミュート解除」のアナウンスが届きます。

・オーディオ操作で「ミュートを解除」して発言してください。

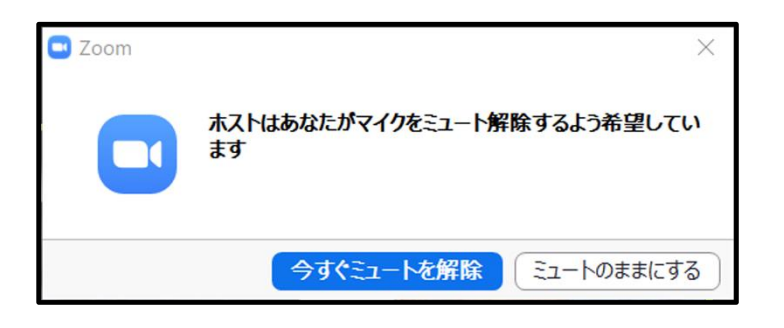

• せっかく発言を求めても座長が指名でき ない場合がありますのでご了承下さい。

## **Zoom Webinar**での参加(視聴)の仕方(4)

2. Q&A

- ・座長が採用したQ&Aを読み上げて討論することがあります。
- ・Q&Aは,座長・演者に伝わりやすいように記載をお願いします。

・講演中でも質問することが可能です。

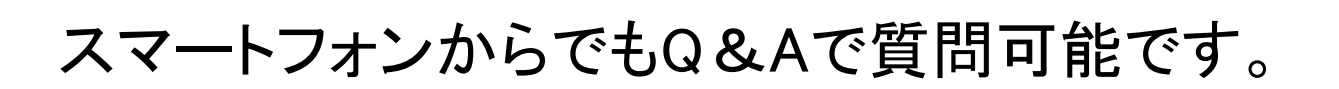

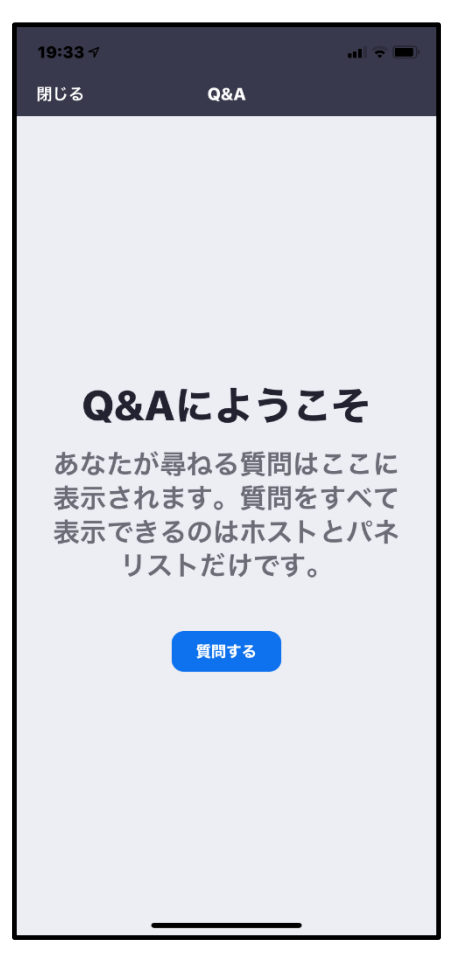

## **Zoom**をブラウザを使用しインストール不要で使用する方法

Zoomはアプリをインストールしなくても使えますが、ブラウザの種類によって機能が制限されるので アプリ版の利用をオススメします。 (例えば、IEやSafariのブラウザでは画面共有の機能を使う事がで きません。逆にGoogle Chromeだと全ての機能が使えます。また、Zoomアプリの方がブラウザで使う より表示速度・動作が早いです。)

- 1. 視聴URLをクリックすると下図①
- 2. ダウンロード開始画面の「アプリケーションをダウンロードまたは実行できない 場合はブラウザから参加」の **ZOOM** 日本語、  $\bigoplus$ 参加をクリック **ZOOM**  $\mathbf 2$ ブラウザが表示しているダイアログの 3. 「名前」+「所属」を入力 Zoom Meetingsを開くをクリックしてください ダイアログが表示されない場合は、以下の ミーティングに参加 ミーティングを起動をクリックしてください。 4. 以降のZoom操作はアプリと お名前 同じです。 ミーティングを起動 名前+所属を入力してください お名前 e 私はロボットではあり ません Zoomクライアントをインストールしていないのですか? reCAPTCHA プライバシー - 利用規約 今すぐダウンロードする 参加 Zoomクライアントで問題が発生していますか? うウザから参加してください ZoomはreCAPTCHAで保護されています。また、プライバシーポリシーとサービス利用規約が適用

## **Zoom Breakout Rooms**での参加の仕方(1)

## ブレイクアウトルーム機能を使用するにあたって

- ⚫ **Zoom Ver.5.3.0**以降でないとブレイクアウトルームを使用できません。
- ⚫ 画面下のバーに「ブレイクアウトルーム」が見えてない場合は、最新版をダウンロード してください。

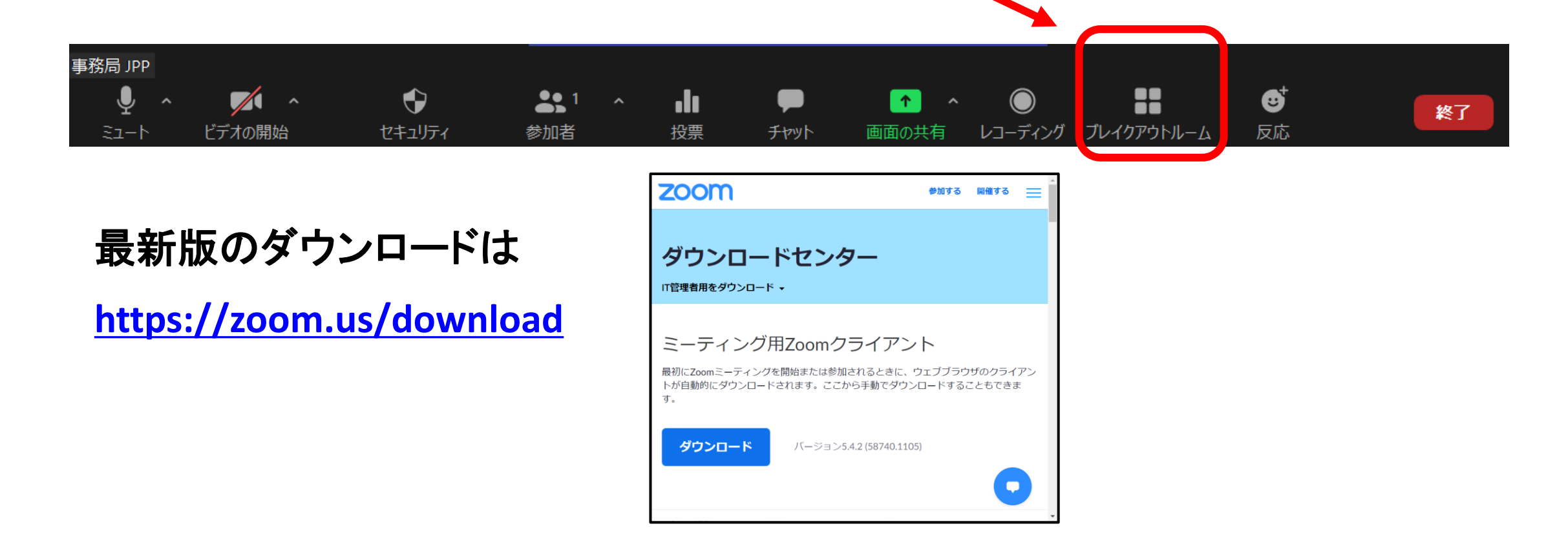

#### **Zoom Breakout Rooms**での参加の仕方(2)

#### ブレイクアウトルームの入室

# ① 画面下のバー「ブレイクアウトルーム」選択

(バーの「・・・(詳細)」の中に隠れているかもしれません) ①

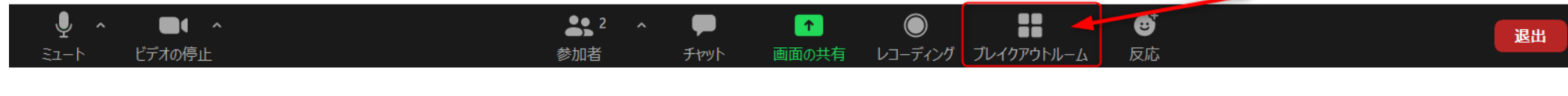

② 入室したいルームを選択

ブレイクアウトルームの移動

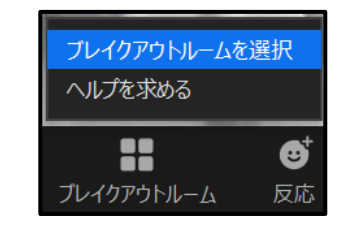

\*最新バージョン出ないと 移動できません

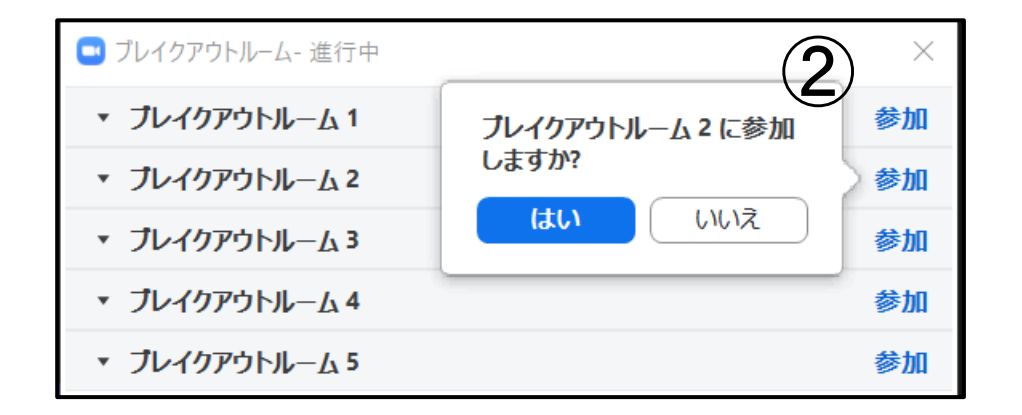

#### ブレイクアウトルームの退室 \*「ルームを退出する」です。

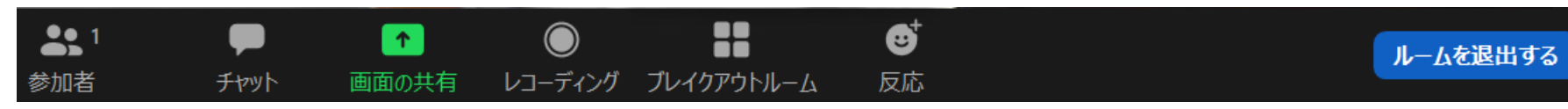

#### 参加者(視聴者)へのお願い

☆全てのセッションにおいて, 参加者による録画, 撮影を禁止いたします。

音声の大きさは各自のコンピュータでボリューム調整してください。

☆質問, コメントをしたいとき

① 手を挙げる

座長から指名されますと「ミュート解除」のアナウンスが届きます。

ミュートを解除して発言してください。(終了後はミュートに)

② **Q**&**A** (講演途中でも構いません。随時,送信ください)

必ず所属先と氏名を記載してから質問内容を送信ください。

③ 活発な討論をお願いします。